# **MANUALE PER ACCEDERE** ALLA BANCA VIA INTERNET

## *IL FUTURO INIZIA OGGI.*

**REALE GROUP** 

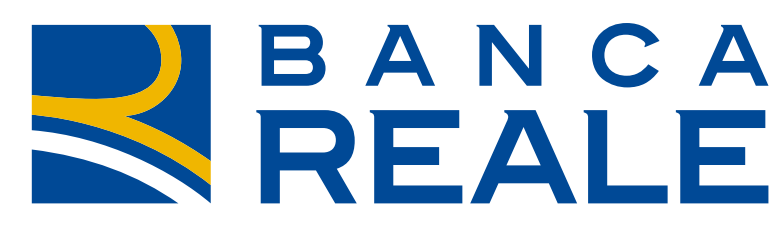

TO GETHER MORE

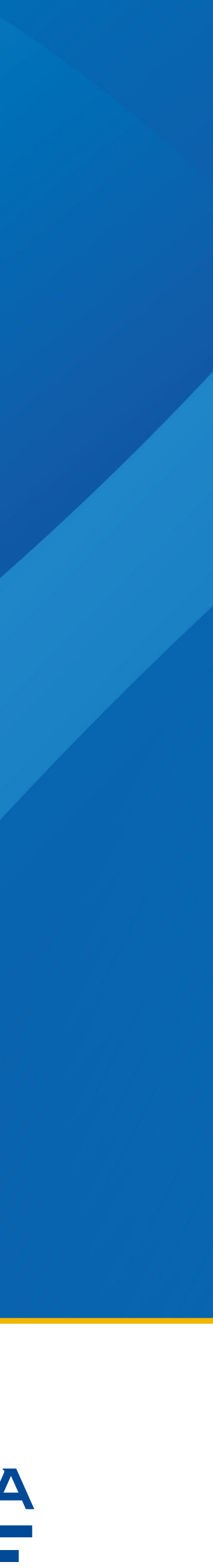

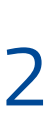

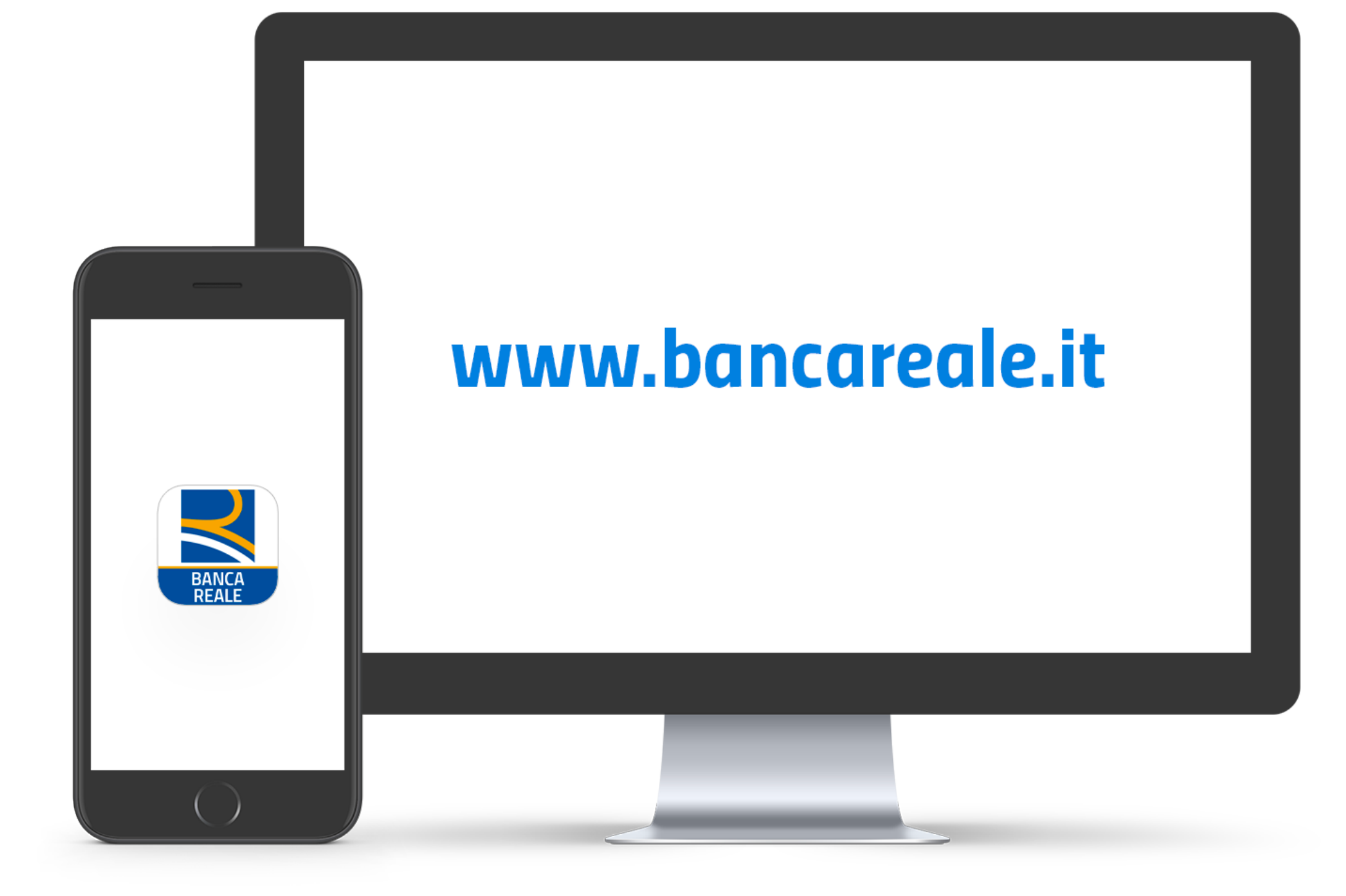

#### *Attraverso la tua Area Riservata potrai accedere al servizio home banking di Banca Reale.*

*Una piattaforma evoluta e in sintonia con i più elevati e attuali standard tecnologici, un'attenzione in più verso i nostri Clienti.*

*Dare al Cliente un servizio all'altezza delle sue aspettative è da sempre una caratteristica di Banca Reale.*

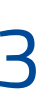

*Installa sul tuo smartphone l'App di Banca Reale che trovi su App Store, Google Play e AppGallery\*.*

*Assicurati di essere in possesso del tuo Codice d'identità a 7 cifre che ti abbiamo inviato via mail, e del Codice di attivazione a 10 cifre che Banca Reale ti ha inviato tramite posta.*

*\* Nel caso in cui non disponessi di uno smartphone segui la procedura di primo accesso e utilizzo del sistema di sicurezza SMS descritta a pagina 8.*

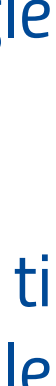

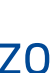

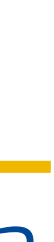

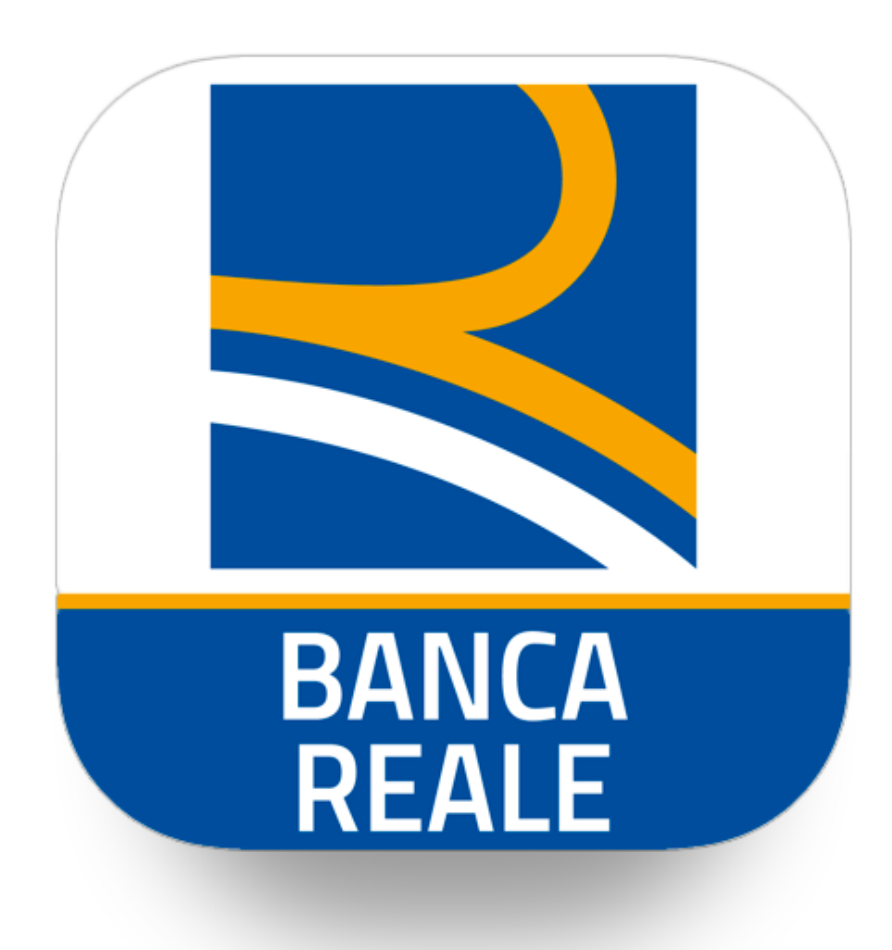

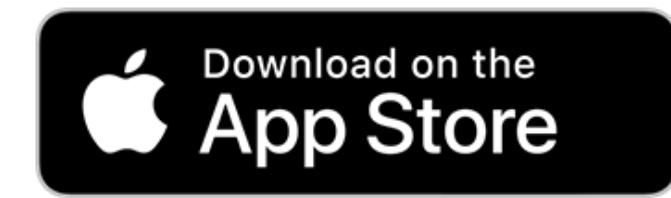

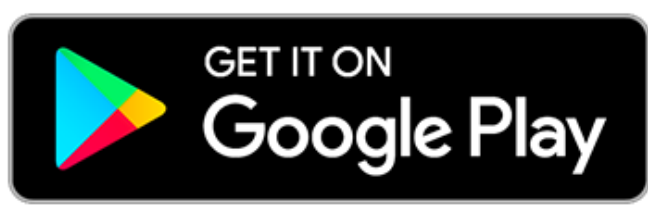

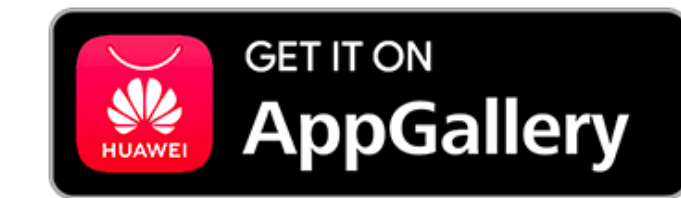

#### *PRIMA DI INIZIARE*

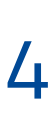

*Avviando l'app per la prima volta ti verrà richiesto di autorizzare il dispositivo\*. Premi sul pulsante giallo "Autorizza questo dispositivo" ed inserisci nella schermata successiva il Codice d'identità a 7 cifre ed il Codice di attivazione a 10 cifre\*\*.*

*\* Le operazioni possono essere autorizzate da un massimo di 5 dispositivi. Se hai già altri dispositivi autorizzati puoi saltare questo passaggio (pulsante "Salta"). Se hai reinstallato l'APP, o cambiato dispositivo, dovrai procedere nuovamente con l'autorizzazione del dispositivo.*

*\*\* Conserva il tuo Codice di attivazione a 10 cifre che ti servirà per recuperare le tue credenziali di accesso in caso di smarrimento.*

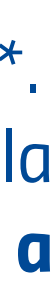

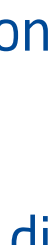

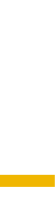

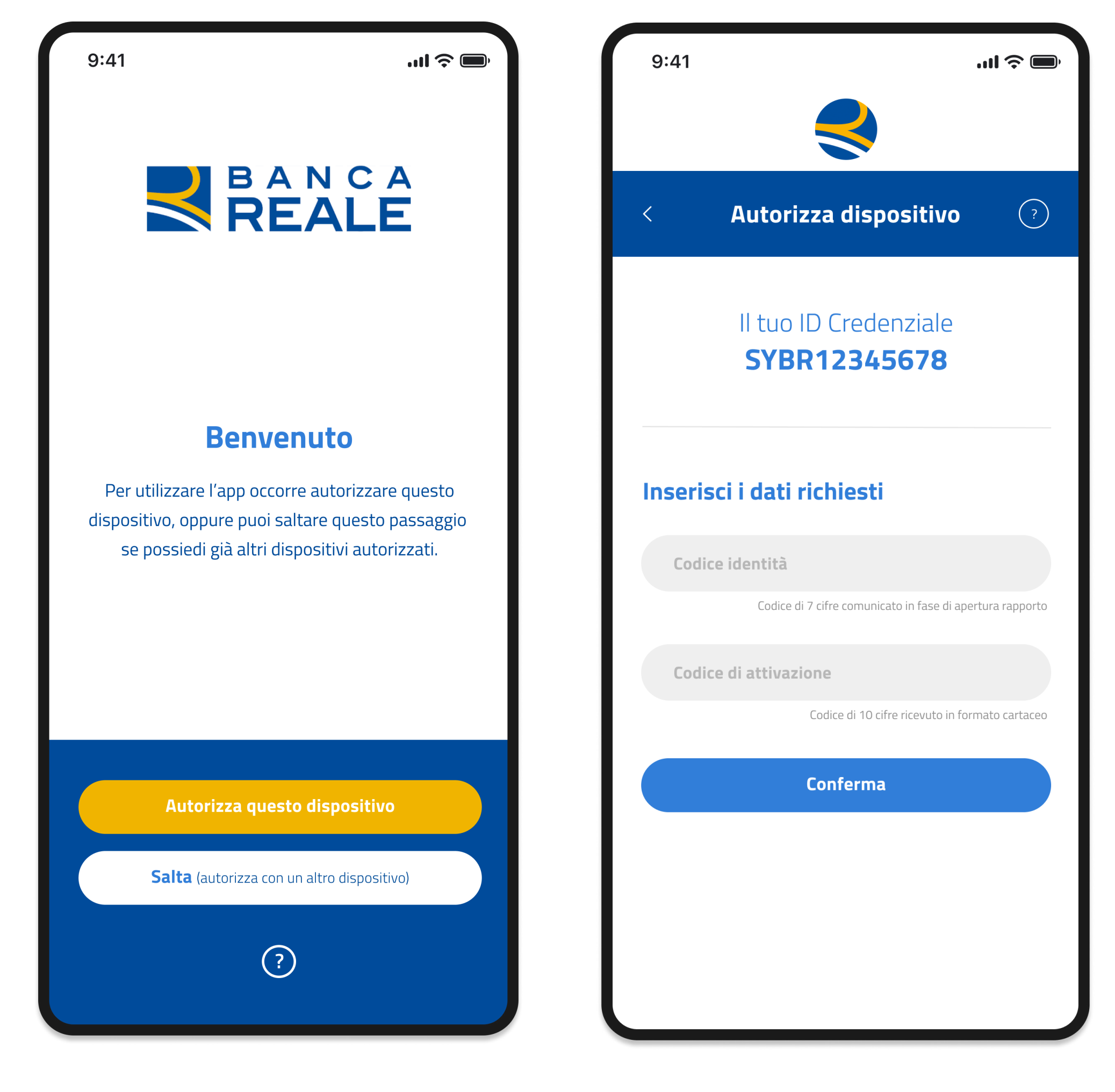

## *PRIMO ACCESSO UTILIZZANDO L'APP DI BANCA REALE*

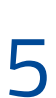

*Dopo aver autorizzato il dispositivo premi sul pulsante "Vai al login" ed effettua l'accesso inserendo il Codice d'identità a 7 cifre e la password temporanea ricevuta via SMS.*

*Quando ti verrà richiesto, modifica la password inserendone una tua personale, rispettando i parametri che ti verranno indicati nella procedura di cambio password.*

#### *Congratulazioni!*

*A questo punto potrai accedere al menù principale dell'App di Banca Reale.*

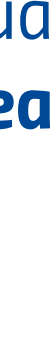

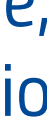

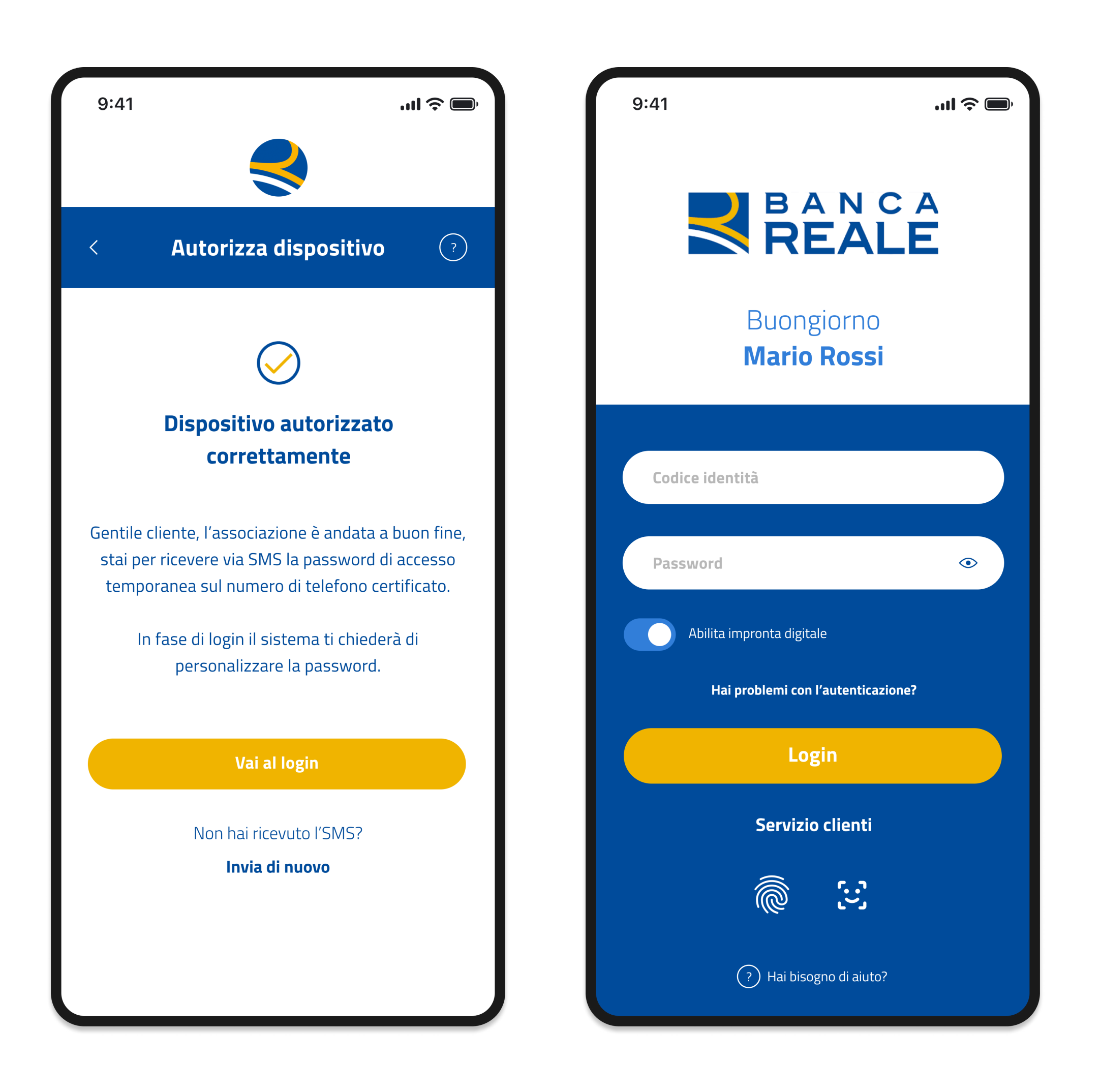

## *PRIMO ACCESSO UTILIZZANDO L'APP DI BANCA REALE*

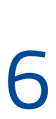

Dopo aver effettuato il primo accesso, potrai autenticarti inserendo soltanto il *Codice d'identità e la password\* e, se il tuo smartphone li supporta, utilizzando l'autenticazione con l'impronta digitale o il face Id.*

Dal menù principale potrai selezionare le operazioni da eseguire e le *funzionalità che ti permettono di visualizzare la tua posizione bancaria.*

*\* Se hai dimenticato la password tocca il link "Hai problemi con l'autenticazione?" nella videata di*  Login, e segui le indicazioni per effettuare un reset delle credenziali di accesso, con le stesse *modalità descritte per la procedura di autorizzazione del dispositivo.*

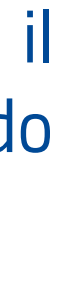

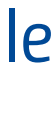

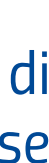

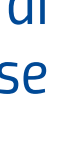

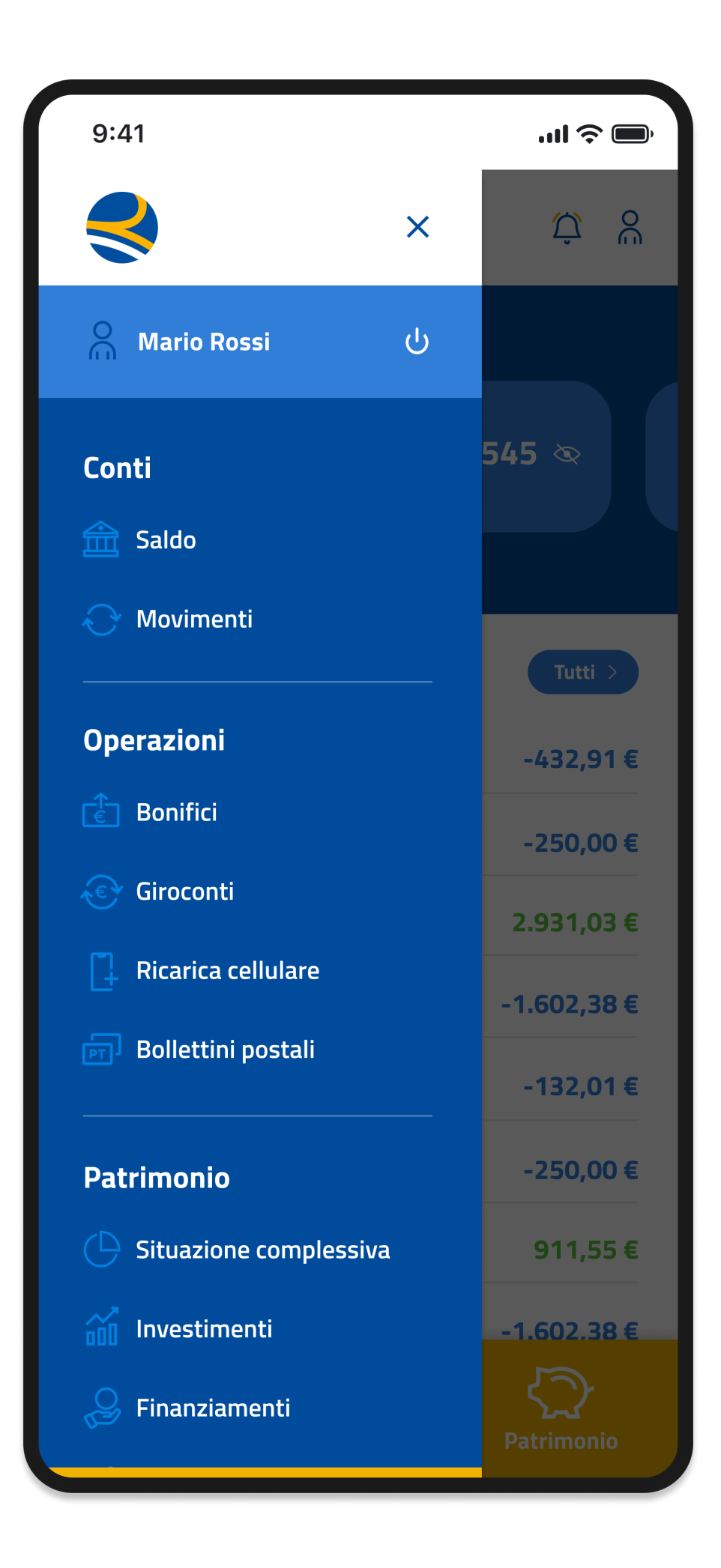

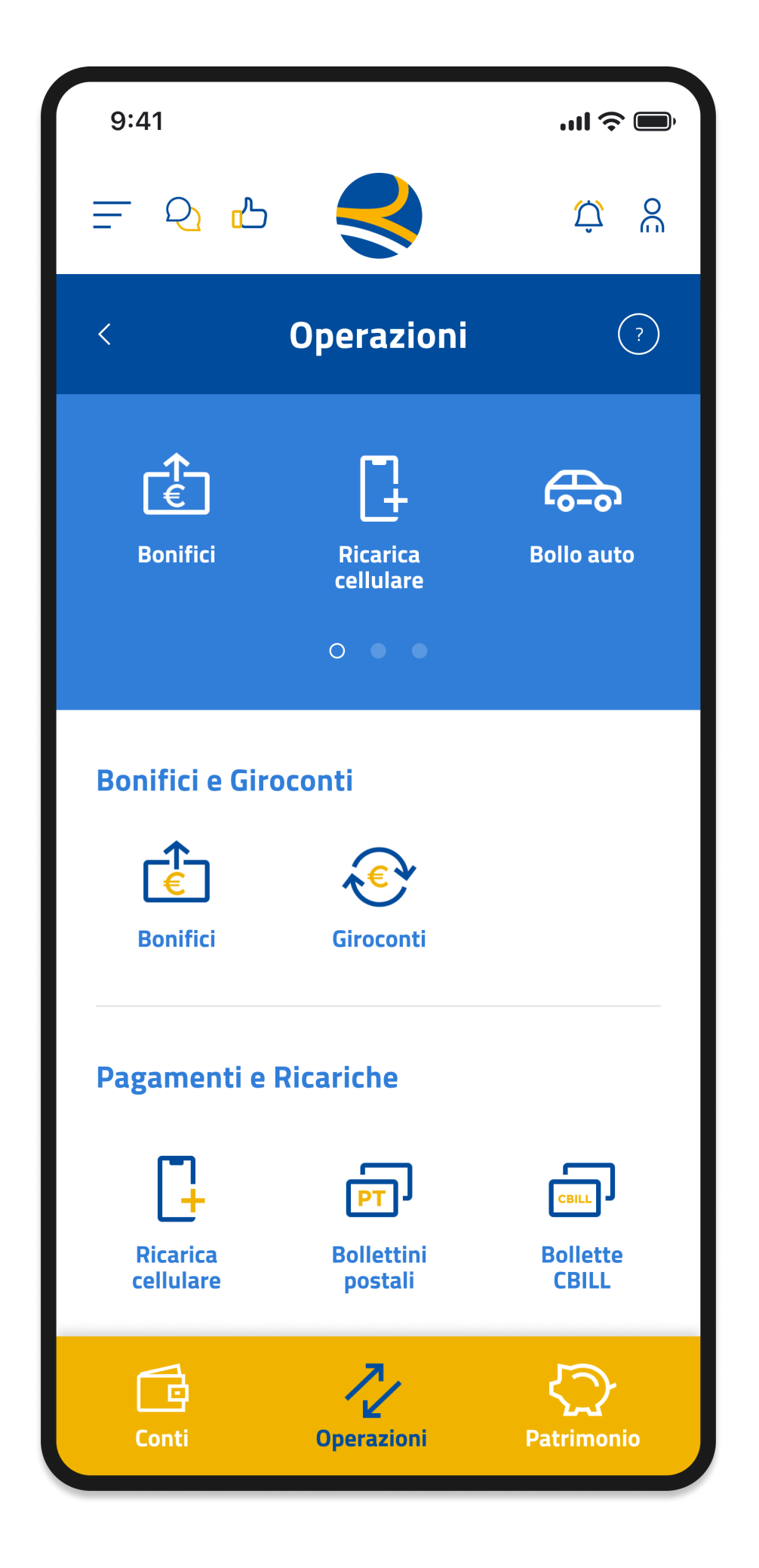

## *ACCESSI SUCCESSIVI UTILIZZANDO L'APP DI BANCA REALE*

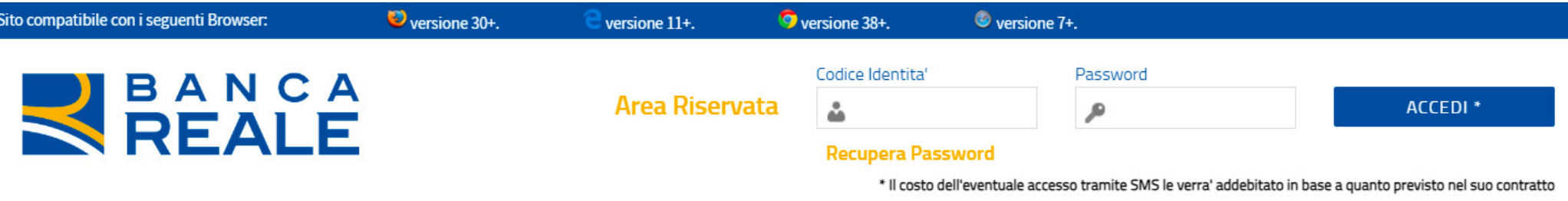

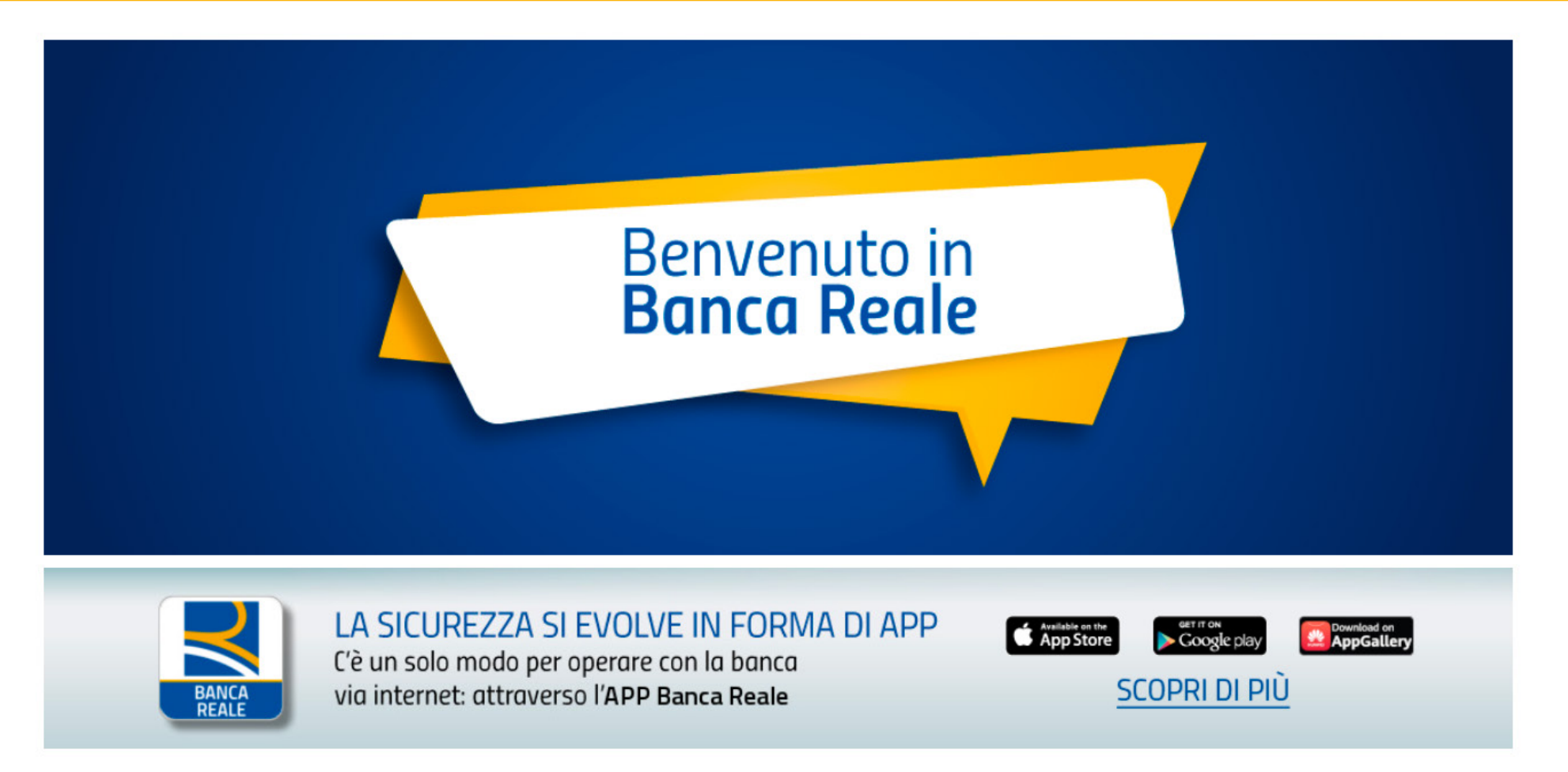

SERVIZIO CLIENTI Numero Verde 803 808 | Dall'estero 0571 024100 | attivo dal lunedì al venerdì dalle 8 alle 19 | Faq e Contatti

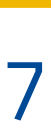

*Puoi effettuare l'autenticazione all'Area Riservata Clienti del sito www.bancareale.it inserendo il Codice d'identità e la password personale. Per confermare l'accesso, inoltre, è necessario approvare la notifica push che comparirà sul dispositivo che è stato associato alla tua utenza durante la procedura di Primo Accesso, o che avrai associato successivamente.*

*Ti ricordiamo che, attraverso la sezione Profilo presente nell'Area Riservata Clienti, potrai associare alla tua utenza e gestire fino a un massimo di 5 dispositivi (smartphone, tablet). Per questa operazione dovrai utilizzare il Codice di sicurezza di 6 cifre che trovi all'interno dell'App di Banca Reale, cliccando su "Servizio clienti" nella pagina di login.*

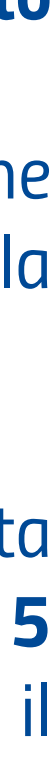

#### *ACCESSO UTILIZZANDO L'INTERNET BANKING*

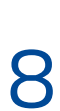

*Se non disponi di uno smartphone, puoi accedere ai servizi di Banca Reale attraverso un sistema che prevede l'invio di codici di sicurezza tramite SMS.*

*Chiama il numero verde 803.808 e, quando richiesto, premi il tasto 2 per avviare la procedura di attivazione di nuovi Clienti.*

*Segui le istruzioni telefoniche e digita il tuo Codice d'identità e il Codice di Attivazione a 10 cifre\*. Ti risponderà un nostro operatore che ti darà supporto per eseguire la procedura di attivazione e ti invierà un SMS con una password provvisoria che dovrai utilizzare per il primo accesso all'Area Riservata Clienti del sito www.bancareale.it.*

*\* Conserva il tuo Codice di attivazione a 10 cifre che ti servirà per recuperare le tue credenziali di accesso in caso di smarrimento.*

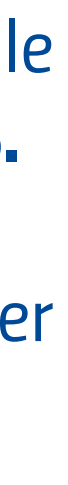

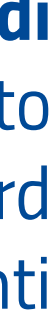

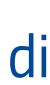

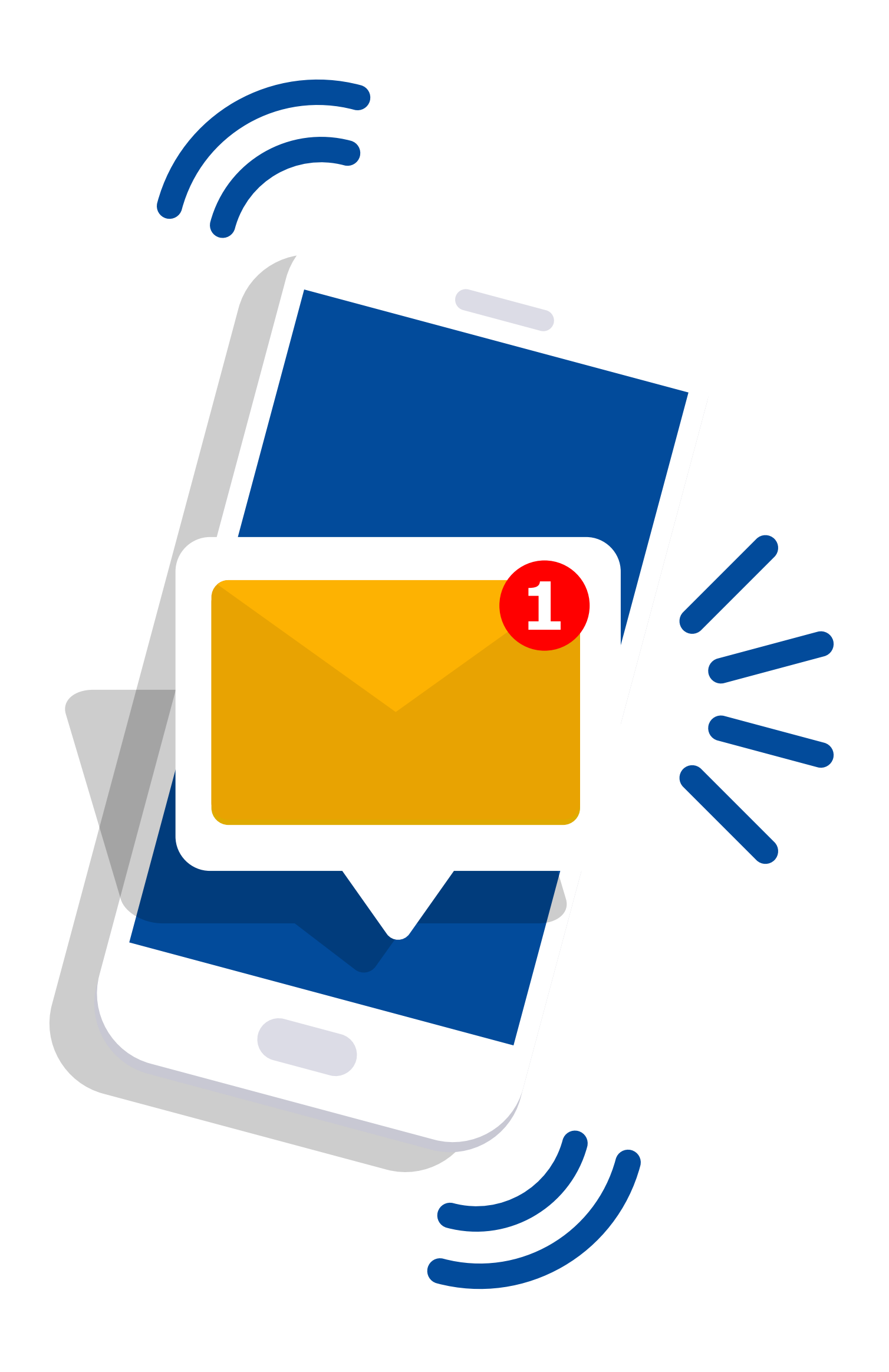

### *PRIMO ACCESSO UTILIZZANDO L'SMS*

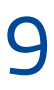

*Puoi effettuare l'autenticazione all'Area Riservata Clienti del sito www.bancareale.it inserendo il Codice d'identità e la password provvisoria.*

*Modifica la password provvisoria inserendone una tua personale, rispettando i parametri che ti verranno indicati nella procedura di cambio password.*

*Conferma l'operazione e inserisci il Codice di sicurezza che riceverai via SMS.*

*Per le autenticazioni successive dovrai utilizzare solo il Codice d'identità e la tua password. Per confermare le operazioni dispositive ti verrà richiesto di inserire il Codice di sicurezza che riceverai, di volta in volta, tramite SMS.*

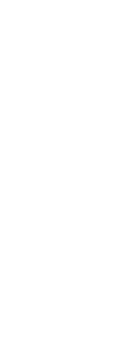

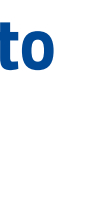

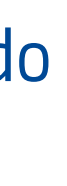

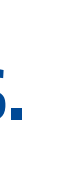

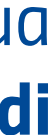

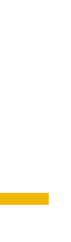

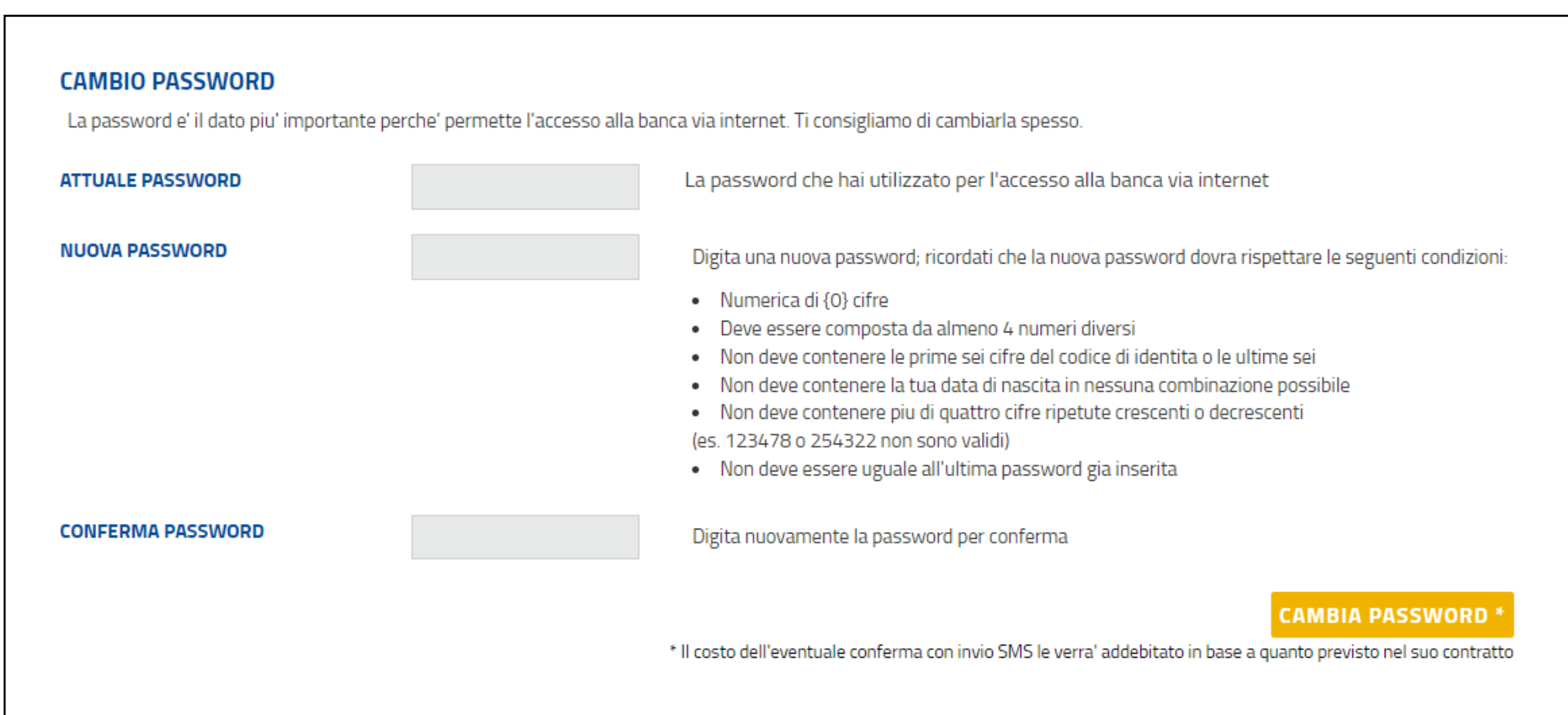

### *PRIMO ACCESSO UTILIZZANDO L'SMS*

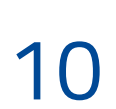

*In caso di errore nella digitazione delle credenziali personali (Codice d'identità e password) è possibile inserirle nuovamente fino ad un massimo di tre volte.*

*Dopo tre tentativi errati l'utenza viene bloccata.*

*Per richiedere i nuovi codici di accesso puoi contattare il Servizio Clienti di Banca Reale al numero verde 803.808. Assicurati di avere a portata di mano il Codice di attivazione in quanto ti verrà richiesto.*

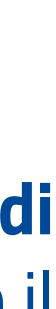

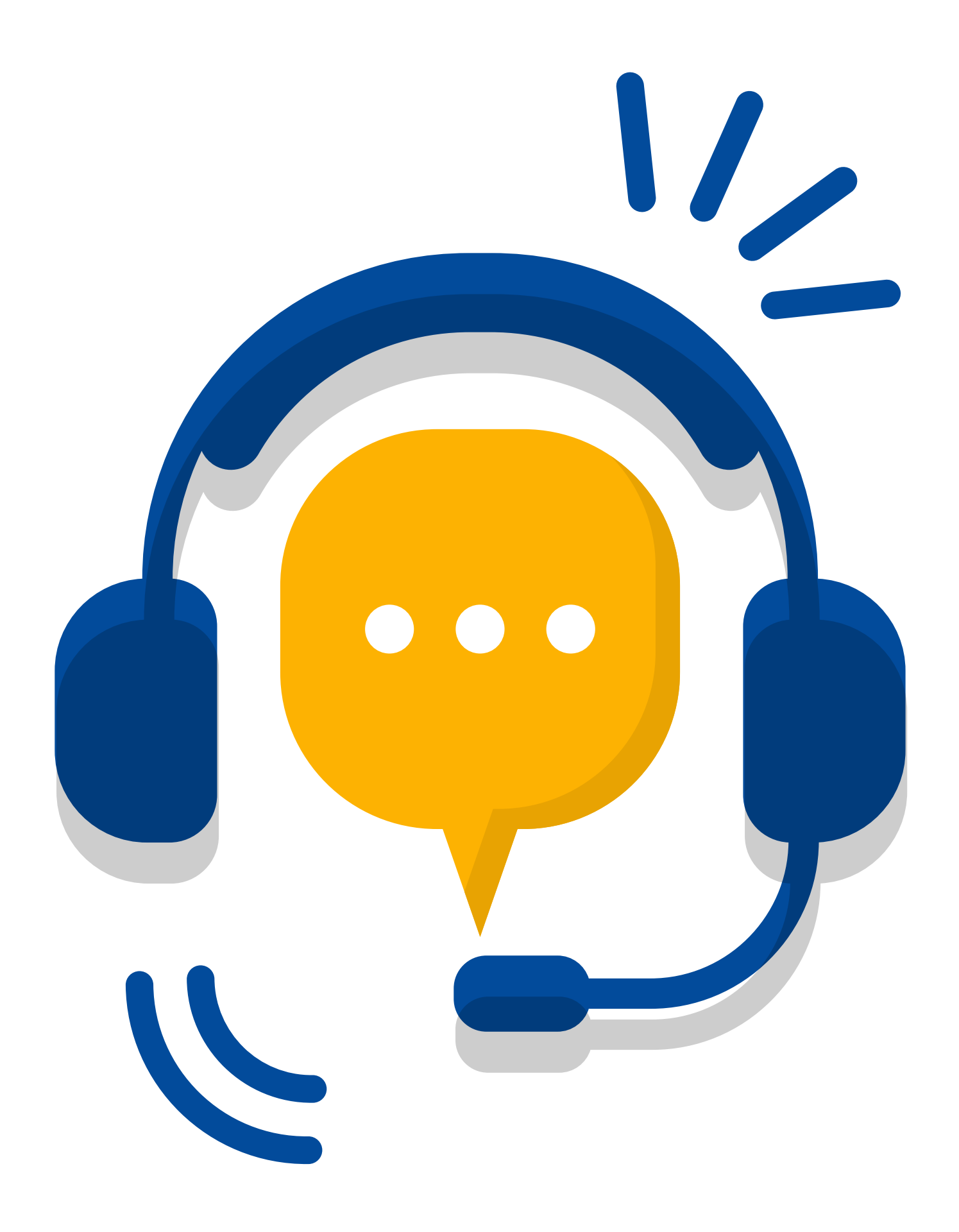

### *PRIMO ACCESSO UTILIZZANDO L'SMS*

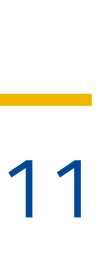

## *SERVIZIO CLIENTI 803-808*

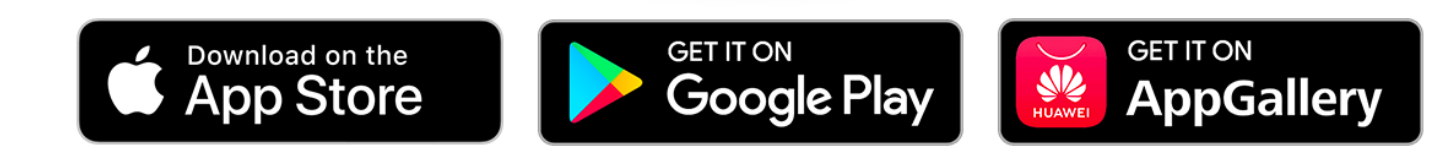

- *Dal lunedì al venerdì dalle 8 alle 19 info@bancareale.it*
- *Informazioni, assistenza e segnalazioni.*
	- *www.bancareale.it Informazioni sulla banca, sui prodotti e sui servizi*
	- *Scarica l'app Banca Reale*

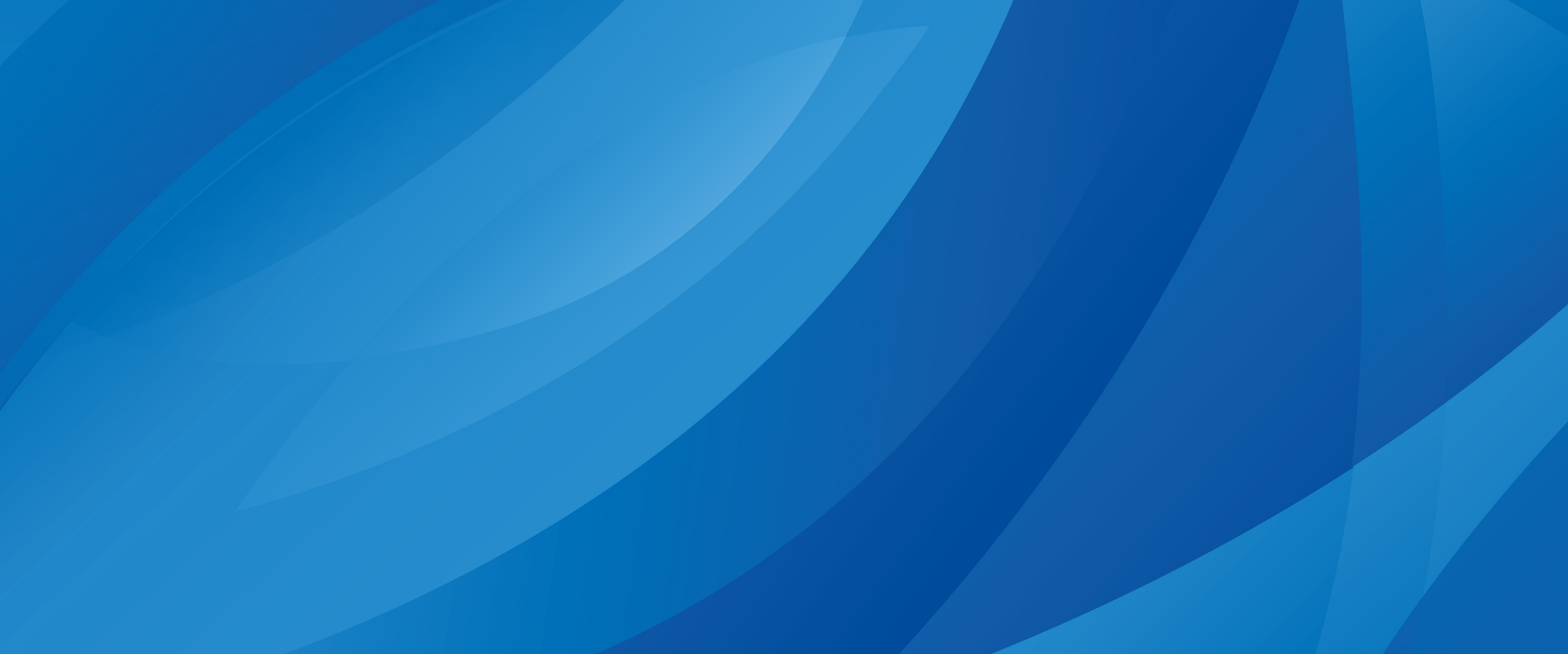

*VAR025 ed. 04/2024* 

#### **REALE GROUP**

Banca Reale S.p.A. - Corso Siccardi 13 - 10122 Torino (Italia) - Servizio clienti: 803 808 - info@bancareale.it - sedecentrale@pec.bancareale.it - www.bancareale.it

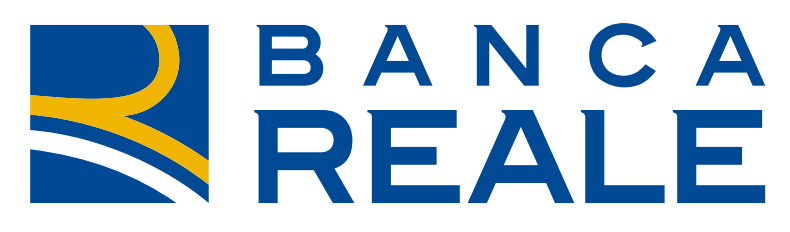

#### TO GETHERMORE

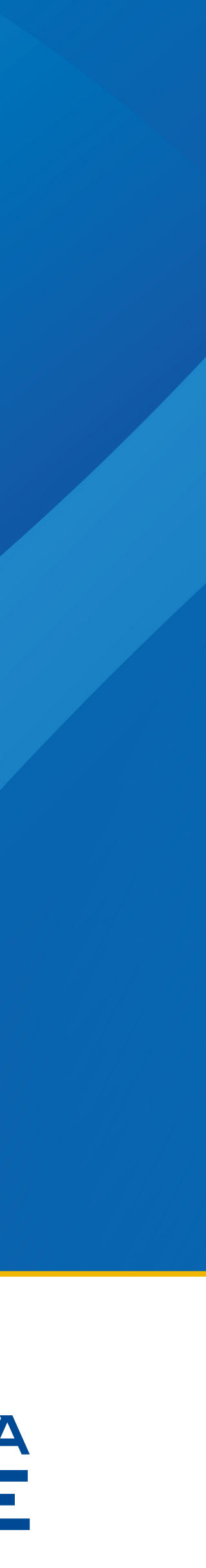